# <span id="page-0-0"></span>Verschieben und kopieren von Inhalten

DL7MAR, Martina Haupt

DARC-OV D25

DL7MAR, Martina Haupt (DARC-OV D25) [Verschieben und kopieren von Inhalten](#page-32-0) 1 / 11

and the first  $\mathcal{A}$  $\sqrt{2}$  ΞĐ. 曲

Den Mauszeiger in den grauen Kopf des Inhaltes der verschoben werden soll setzen. Der als Mauszeiger zeigt sich jetzt als Kreuz

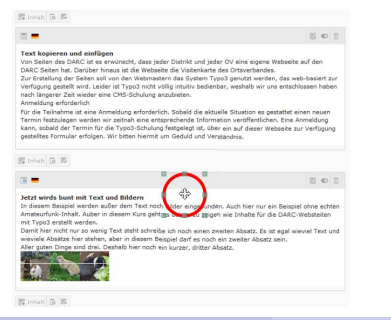

イロト イ母 トイヨ トイヨ トー

- Den Mauszeiger in den grauen Kopf des Inhaltes der verschoben werden soll setzen. Der als Mauszeiger zeigt sich jetzt als Kreuz
- Die linke Maustaste gedrückt halten und den Inhalt verschieben

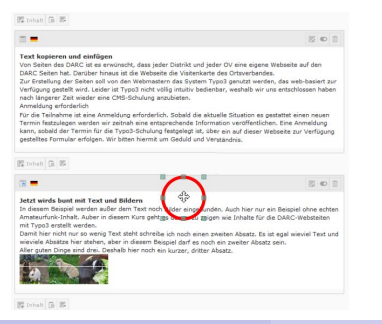

イロト イ母 トイヨ トイヨ トー

- Den Mauszeiger in den grauen Kopf des Inhaltes der verschoben werden soll setzen. Der als Mauszeiger zeigt sich jetzt als Kreuz
- Die linke Maustaste gedrückt halten und den Inhalt verschieben
- An den Stellen, an denen es möglich ist den Inhalt einzufügen wird ein hellroter Balken sichtbar

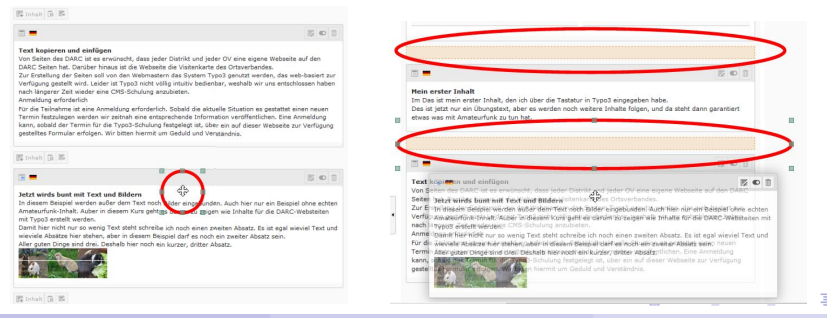

#### DL7MAR, Martina Haupt (DARC-OV D25) [Verschieben und kopieren von Inhalten](#page-0-0) 2 / 11

● Den Inhalt an die Stelle ziehen an der er eingefügt werden soll

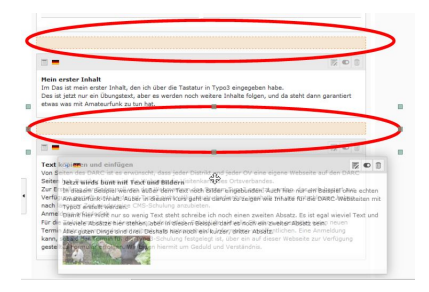

**K ロ ▶ K 御 ▶ K 唐 ▶ K 唐 ▶** 

- Den Inhalt an die Stelle ziehen an der er eingefügt werden soll
- Wenn sich der hellrote Balken grau-grün verfärbt die Maustaste loslassen

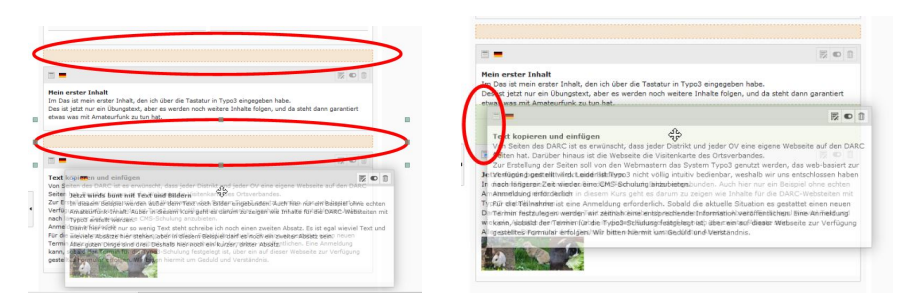

イロメ イ母メ イヨメ イヨメ

DL7MAR, Martina Haupt (DARC-OV D25) [Verschieben und kopieren von Inhalten](#page-0-0) 4 / 11

目

メロメメ 倒す メミメメ ミメー

### Die Seite aufrufen auf der sich der Inhalt befindet

∍

イロト イ押 トイヨ トイヨ トー

#### Einen Inhalt auf eine andere Seite verschieben 1/2

- Die Seite aufrufen auf der sich der Inhalt befindet
- Auf der linken Seite des Bildschirms die Ansicht "Liste" wählen

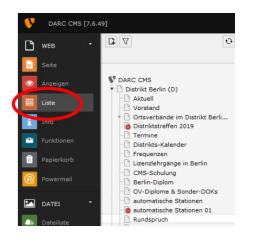

イロメ イ母メ イヨメ イヨメ

- Die Seite aufrufen auf der sich der Inhalt befindet
- Auf der linken Seite des Bildschirms die Ansicht "Liste" wählen
- Auf das Scherensymbol in der Zeile mit dem Inhalt, der verschoben werden soll, klicken

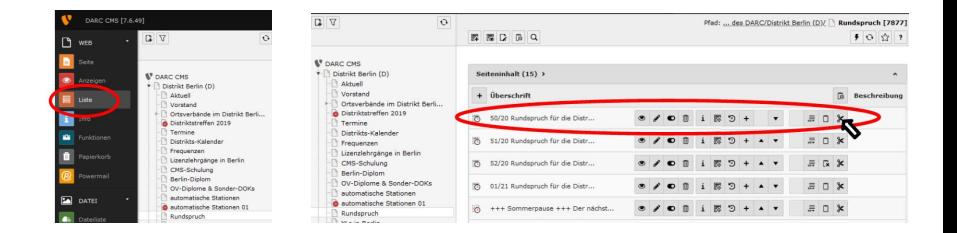

イロメ イ母メ イヨメ イヨメ

#### Einen Inhalt auf eine andere Seite verschieben 2/2

Auf der linken Seite des Bildschirms die Ansicht "Seite"<br>wählen wählen

э

イロト イ押 トイヨ トイヨ トー

#### Einen Inhalt auf eine andere Seite verschieben 2/2

- Auf der linken Seite des Bildschirms die Ansicht "Seite"<br>wählen wählen
- Die Seite aufrufen auf die der Inhalt verschoben werden soll

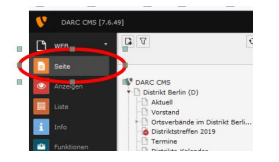

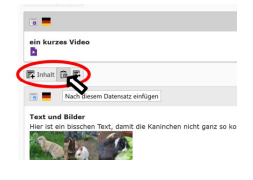

- Auf der linken Seite des Bildschirms die Ansicht "Seite"<br>wählen wählen
- Die Seite aufrufen auf die der Inhalt verschoben werden soll
- An der Stelle an der der Inhalt eingefügt werden soll auf die Schaltfläche "Nach diesem Datensatz einfügen" klicken

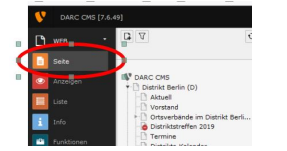

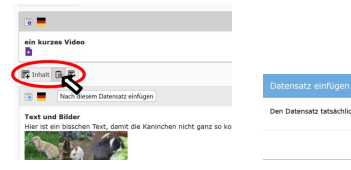

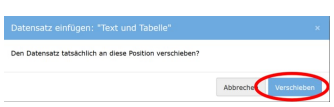

- Auf der linken Seite des Bildschirms die Ansicht "Seite"<br>wählen wählen
- Die Seite aufrufen auf die der Inhalt verschoben werden soll
- An der Stelle an der der Inhalt eingefügt werden soll auf die Schaltfläche "Nach diesem Datensatz einfügen" klicken
- Die Sicherheitsabfrage durch klicken auf "Verschieben"<br>bestätisen bestätigen

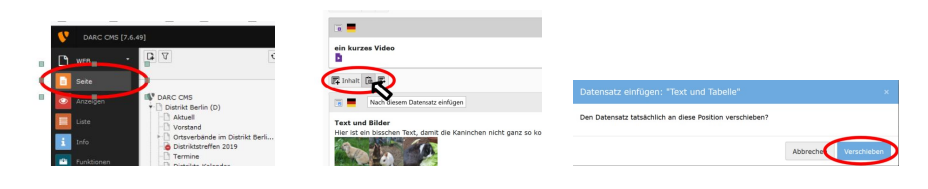

Þ

メロメメ 御きメ きょくきょう

Die Seite aufrufen auf der sich der Inhalt befindet

∍

イロト イ押 トイヨ トイヨ トー

- Die Seite aufrufen auf der sich der Inhalt befindet
- Auf der linken Seite des Bildschirms die Ansicht "Liste" wählen

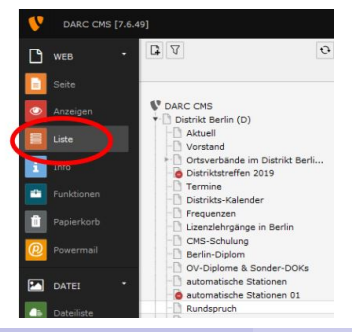

DL7MAR, Martina Haupt (DARC-OV D25) [Verschieben und kopieren von Inhalten](#page-0-0) 6 / 11

イロメ イ母メ イヨメ イヨメ

- Die Seite aufrufen auf der sich der Inhalt befindet
- Auf der linken Seite des Bildschirms die Ansicht "Liste" wählen
- Auf der rechten Seite nach unten scrollen und für die Mehrfachauswahl Zwischensabalage 1, 2 oder 3 auswahlen ¨

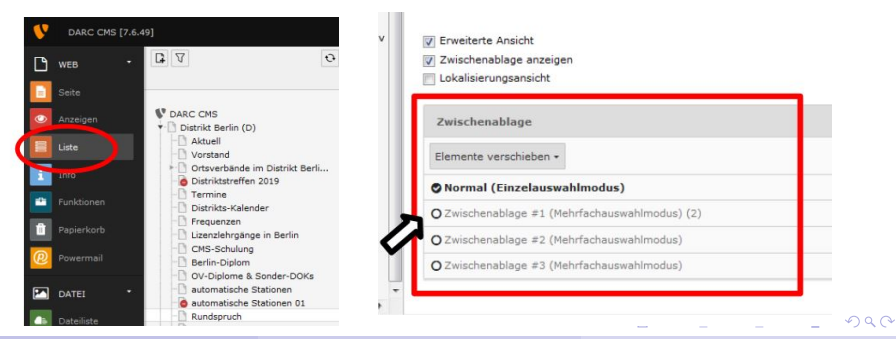

DL7MAR, Martina Haupt (DARC-OV D25) [Verschieben und kopieren von Inhalten](#page-0-0) 6 / 11

Die Checkbox auf der rechten Seite in den Zeilen mit den Inhalten, die verschoben werden sollen, mit einem Häckchen markieren (blau markiert)

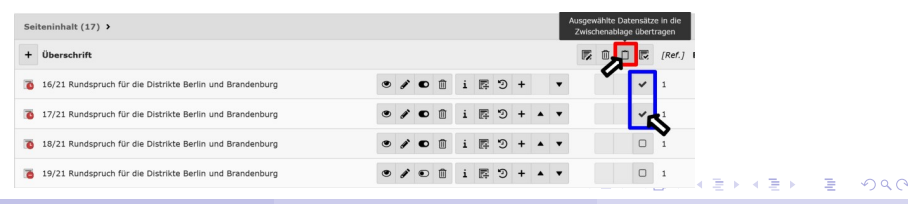

DL7MAR, Martina Haupt (DARC-OV D25) [Verschieben und kopieren von Inhalten](#page-0-0) 7 / 11

- Die Checkbox auf der rechten Seite in den Zeilen mit den Inhalten, die verschoben werden sollen, mit einem Häckchen markieren (blau markiert)
- Die Inhalte durch klicken auf die Schaltfläche "Ausgewählte Die minalte durch niehen dar die Genanikasie "Zusgewannte<br>Datensätze . . . übertragen" in die Zwischenablage kopieren (rot markiert)

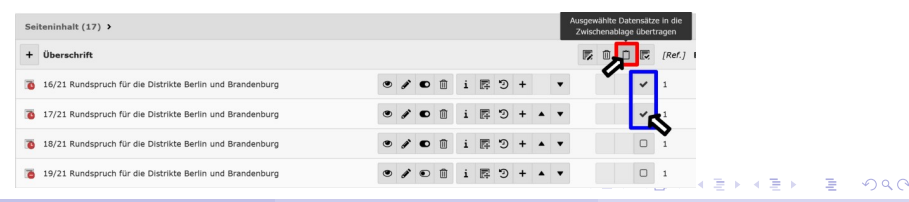

DL7MAR, Martina Haupt (DARC-OV D25) [Verschieben und kopieren von Inhalten](#page-0-0) 7 / 11

- Die Checkbox auf der rechten Seite in den Zeilen mit den Inhalten, die verschoben werden sollen, mit einem Häckchen markieren (blau markiert)
- Die Inhalte durch klicken auf die Schaltfläche "Ausgewählte Die minalte durch niehen dar die Genanikasie "Zusgewannte<br>Datensätze . . . übertragen" in die Zwischenablage kopieren (rot markiert)
- Die Seite aufrufen auf die der Inhalt verschoben werden soll

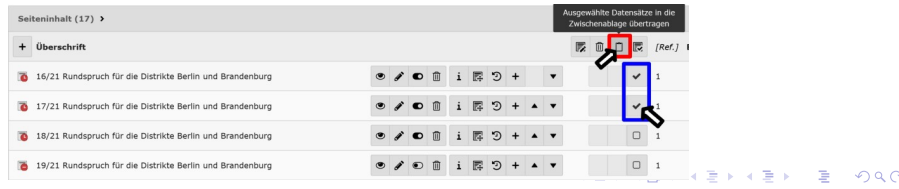

■ In der Zeile, die sich über der der Position befindet, an der die Dateien eingefügt werden sollen, auf den Button "Einfügen<br>nach" klieken nach " klicken

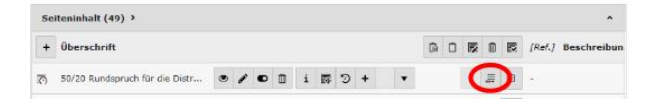

- In der Zeile, die sich über der der Position befindet, an der die Dateien eingefügt werden sollen, auf den Button "Einfügen<br>nach" klieken nach " klicken
- Die Sicherheitsabfrage durch klicken "OK" bestätigen

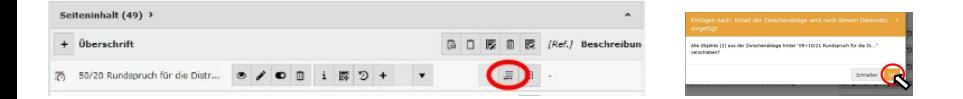

- In der Zeile, die sich über der der Position befindet, an der die Dateien eingefügt werden sollen, auf den Button "Einfügen<br>nach" klieken nach " klicken
- Die Sicherheitsabfrage durch klicken "OK" bestätigen
- Duch klicken auf die Pfeile konnen die Dateien nach oben oder ¨ unten geschoben werden

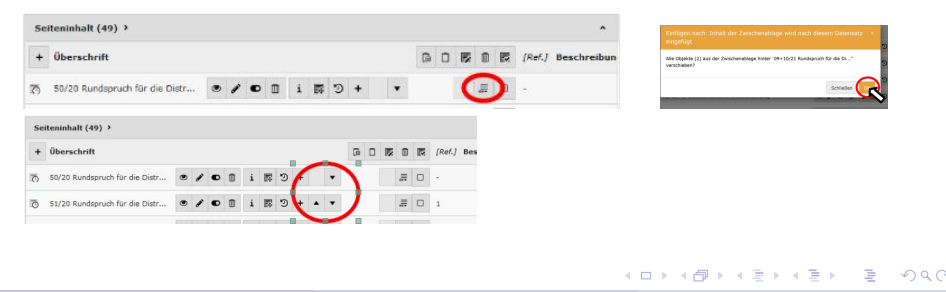

э

メロトメ 御 トメ ミトメ ミト

Die Seite aufrufen auf der sich der Inhalt befindet

and the first  $\mathcal{A}$ 点  $\mathbf{h}$  ヨッ

- Die Seite aufrufen auf der sich der Inhalt befindet
- Auf der linken Seite des Bildschirms die Ansicht "Liste" wählen

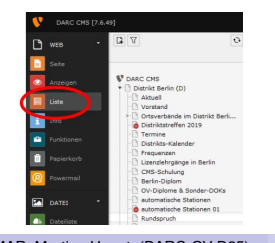

 $\sim$ 

イロト (何) (ミ) (言)

- Die Seite aufrufen auf der sich der Inhalt befindet
- Auf der linken Seite des Bildschirms die Ansicht "Liste" wählen
- Auf das Kopiersymbol in der Zeile mit dem Inhalt, der verschoben werden soll, klicken

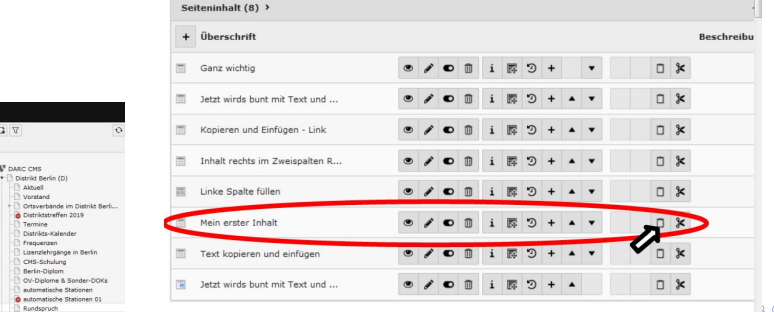

- Auf der linken Seite des Bildschirms die Ansicht "Seite"<br>wählen wählen
- Die Seite aufrufen auf die der Inhalt kopiert werden soll

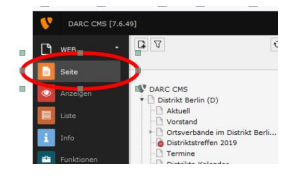

and a state

- Auf der linken Seite des Bildschirms die Ansicht "Seite"<br>wählen wählen
- Die Seite aufrufen auf die der Inhalt kopiert werden soll
- An der Stelle an der der Inhalt eingefügt werden soll auf die Schaltfläche "Nach diesem Datensatz einfügen" klicken

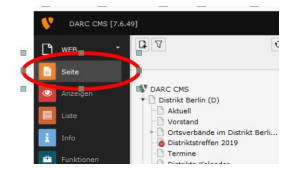

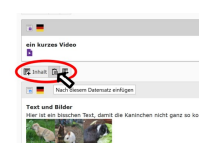

- Auf der linken Seite des Bildschirms die Ansicht "Seite"<br>wählen wählen
- Die Seite aufrufen auf die der Inhalt kopiert werden soll
- An der Stelle an der der Inhalt eingefügt werden soll auf die Schaltfläche "Nach diesem Datensatz einfügen" klicken
- Die Sicherheitsabfrage durch klicken auf "Kopie einfügen"<br>bestätisen bestätigen

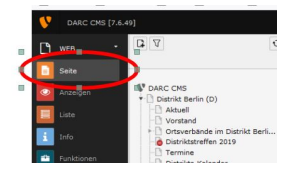

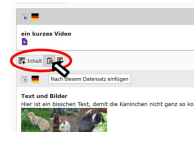

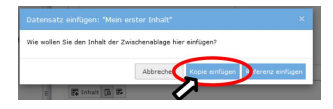

# <span id="page-32-0"></span>Vielen Dank für die Aufmerksamkeit!

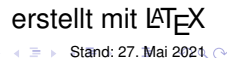

DL7MAR, Martina Haupt (DARC-OV D25) [Verschieben und kopieren von Inhalten](#page-0-0) 11 / 11 / 11 / 11 / 11

4 0 8